## **TW-EAV510 JA TW-525: WDS-VERKON LUOMINEN**

TW-525 laitteessa tulee olla ohjelmistoversio 1.06r-c, jolloin laitteessa on WLAN AP client tila, jonka kautta yhteys voidaan helposti muodostaa TW-EAV510 laitteen kanssa

Kaikki asetukset muutokset tulee tehdä Ethernet-yhteyden kautta

## **TW-EAV510 asetukset**

- Kirjaudutaan laitteen hallintaan 192.168.0.254 (admin/admin)
- Valitaan kohta Wireless / Wireless Bridge
- Valitaan Bridge restrict  $=$  enabled  $\alpha$
- Laite hakee käytettävät verkot ja laitetaan rasti verkon TW-525 kohdalle
- Apply/save

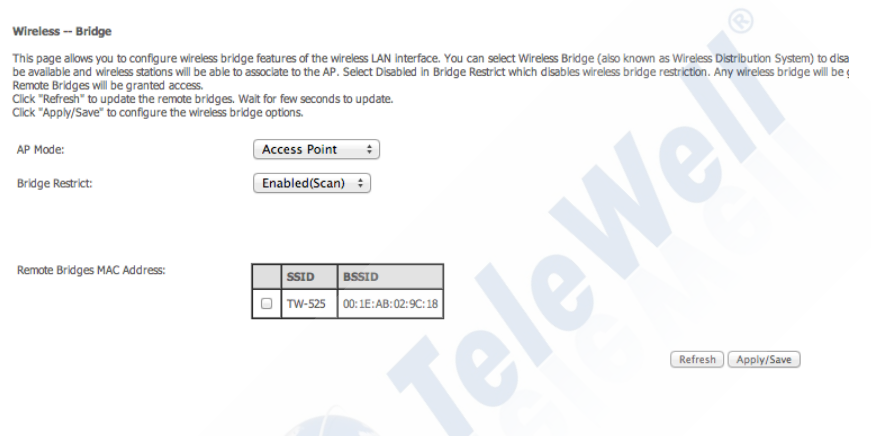

- Mikäli skannaustoiminto ei löydä oikeaa verkkoa, valitaan pelkkä enabled
- Syötetään TW-525 laitteen mac-osoite (löytyy laitteen takaa)ensimmäiseen kenttään
- Apply/save

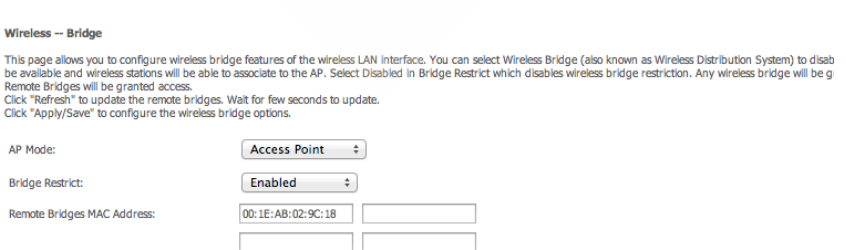

Refresh Apply/Save

## **TW-525 asetukset**

- Tietokoneen verkkokortille tulee laittaa kiinteä IP-osoite asetusten muutosten ajaksi
- Tietokoneen verkonhallintaasetuksissa laitetaan IP-osoitteeksi 192.168.0.25 ja aliverkon peitteeksi 255.255.255.0
- Muista muuttaa IP-osoitteet takaisin automaatille, kun asetukset on muutettu
- Kirjaudutaan laitteen hallintaan osoitteessa 192.168.0.253 (admin/admin)
- Valitaan kohta Wlan-asetukset / AP Client
- Näkyviin tulee lista käytettävistä Wlan-verkoista
- Klikataan AP selection -kohtaan rasti sen tukiasemanimen kohdalle, joka valitaan
- Syötetään TW-EAV510 laitteen salausavain Key-kohtaan (salausavain löytyy TW-EAV510 laitteen takaa, mikäli sitä ei ole muutettu)
- Klikataan Apply

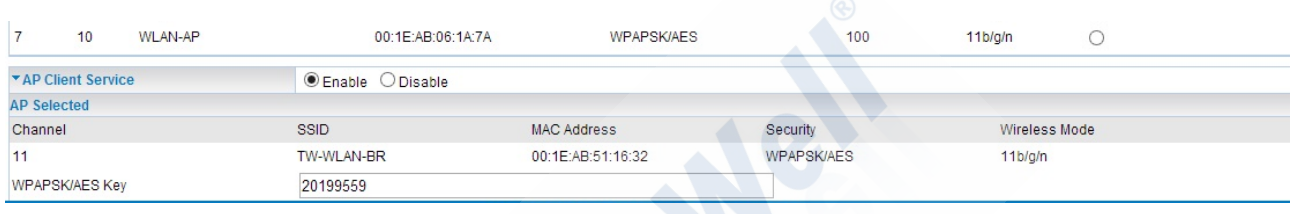

Helpoin tapa testata WDS-verkon toimivuutta on kytkeä verkkokaapeli tietokoneen ja TW-525 laitteen välille (IP-osoitteen haku automaatilla tietokoneen verkkosovittimella) ja kokeilla, saako TW-525 laite IP-osoitteen TW-EAV510 laitteelta. Nyt netin pitäisi toimia, mikäli kaikki asetuksen on laitettu oikein.